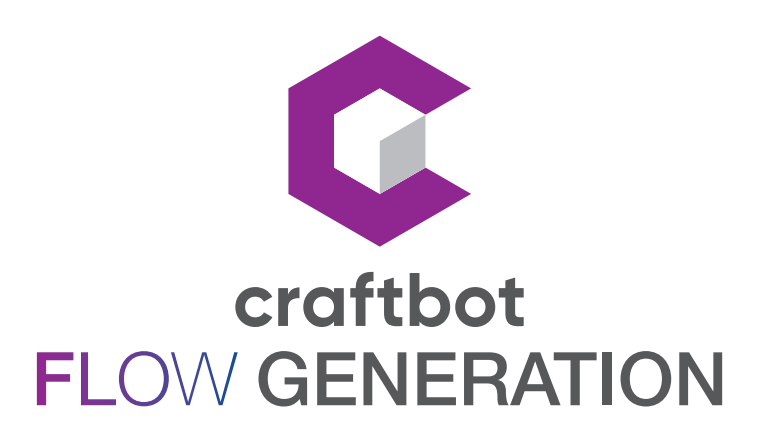

# BENUTZERHANDBUCH

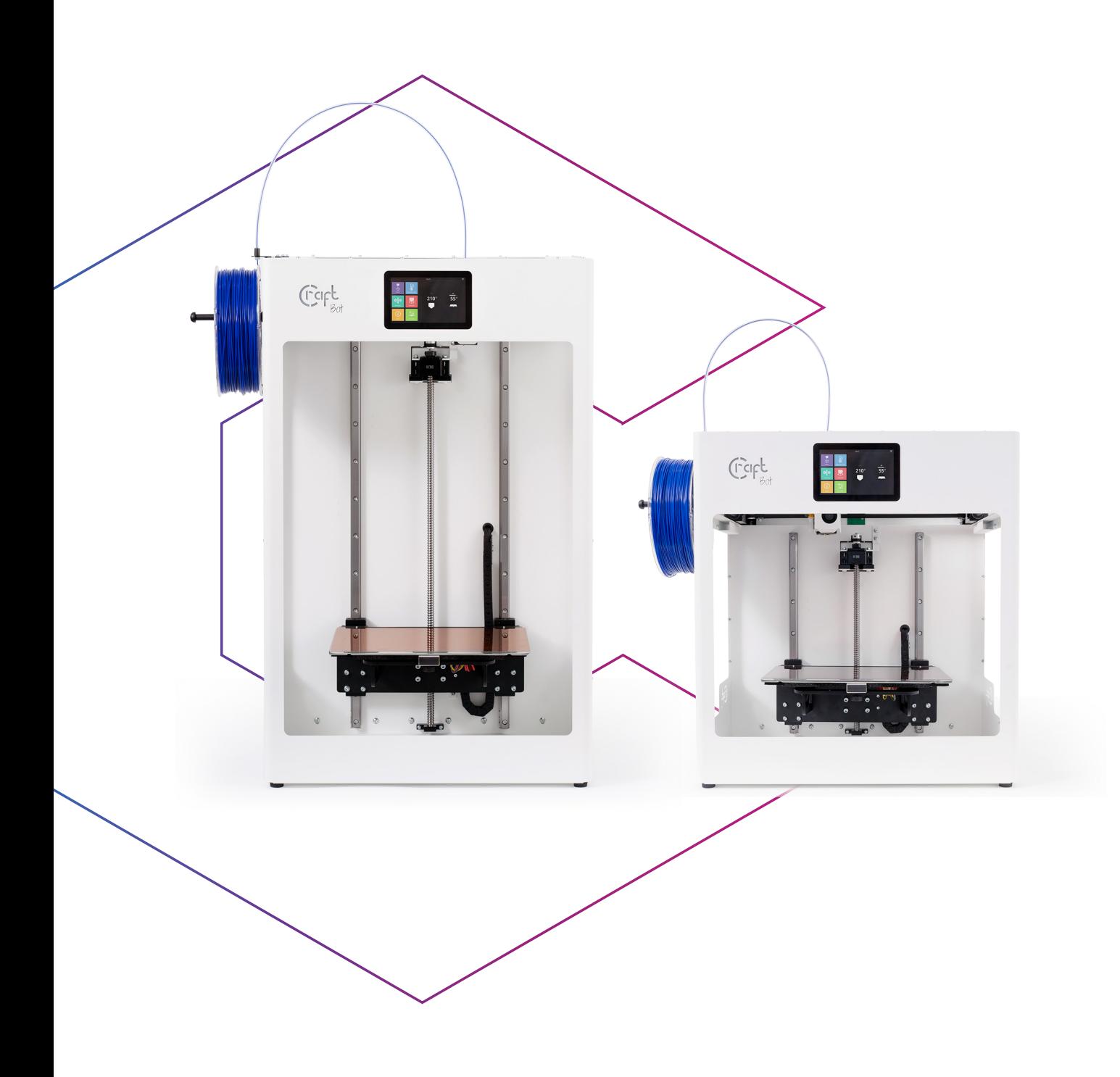

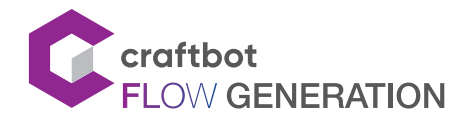

# INHALTSVERZEICHNIS

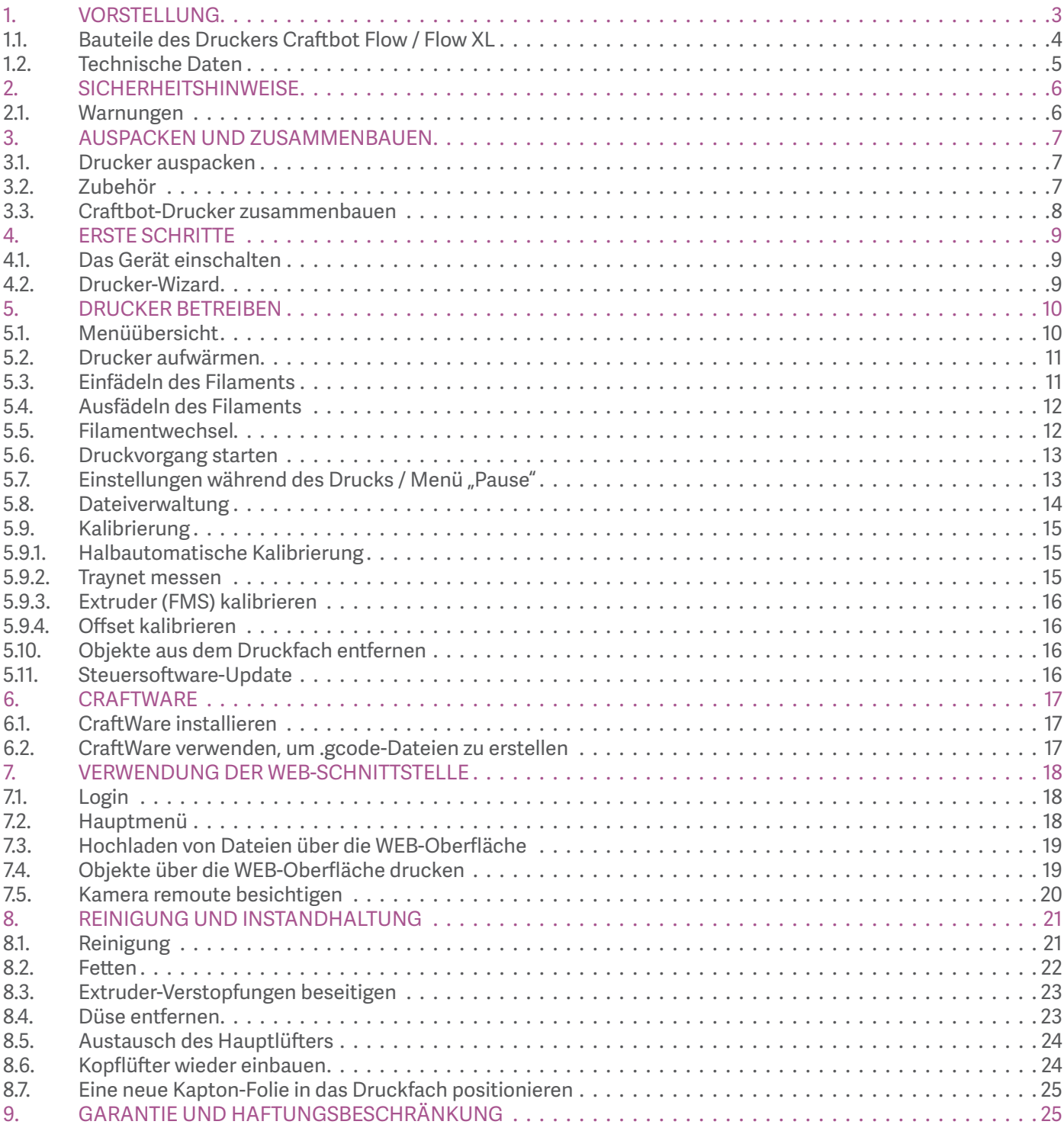

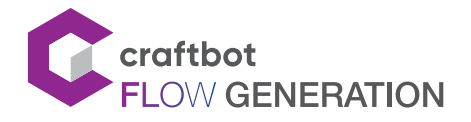

#### BENUTZERHANDBUCH

#### 1. VORSTELLUNG

Herzlichen Glückwunsch zum Kauf des Craftbot Flow Generation-Druckers und willkommen in der Welt des 3D-Drucks! Wir bei CraftUnique glauben, dass der 3D-Druck uns eine neue Möglichkeit eröffnet, die Kreativität zu steigern. Er bietet herausragende Erlebnisse auch ohne Vorprogrammierung oder tiefgreifende 3D-Druck-Kenntnisse. Wie funktioniert der Drucker? Der Craftbot 3D-Drucker stellt feste, dreidimensionale Objekte aus geschmolzenen Kunststofffasern her. Sie müssen Ihre Objekte zuerst mit einem 3D-Entwurfsprogramm erstellen. Anschließend müssen Sie mithilfe des CraftWare-Slicerprogramms (das von der Website www.craftunique.com/craftware heruntergeladen werden kann) eine dem Drucker bekannte Druckanweisung aus dem 3D-Objekt erstellen. Übertragen Sie Ihre Dateien über ein USB-Laufwerk oder über Netzwerk (LAN/WLAN) auf Ihren Craftbot 3D-Drucker. Der Craftbot 3D-Drucker schmilzt Kunststofffasern und erzeugt dreidimensionale Objekte aus dünnen Schichten.

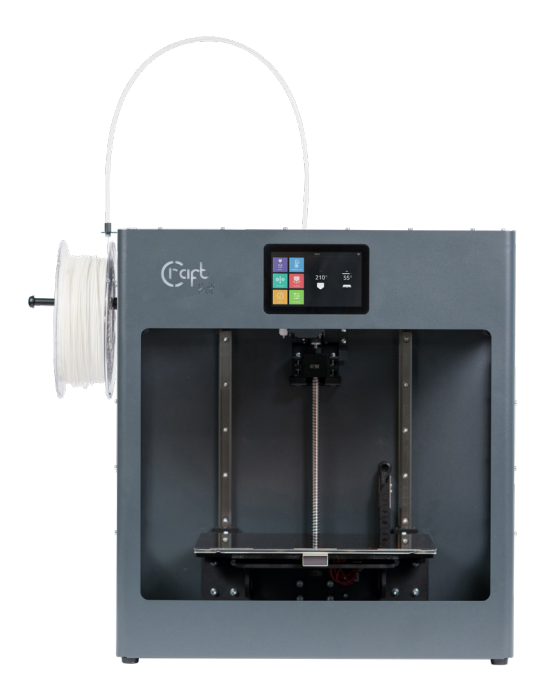

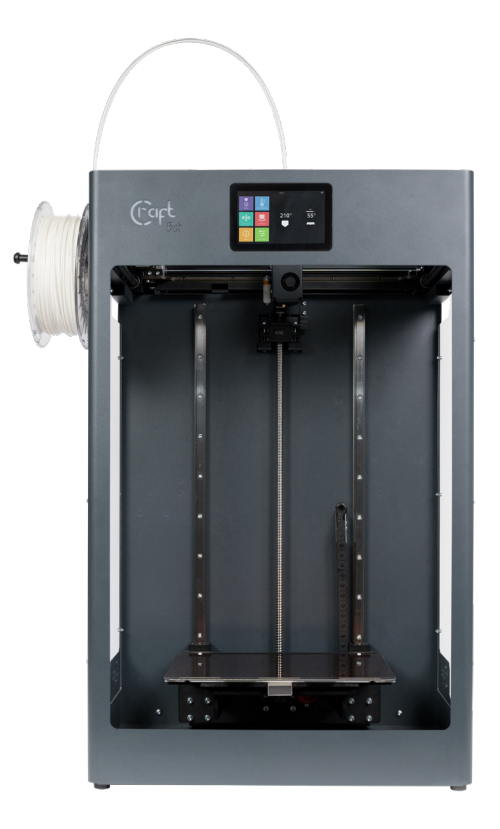

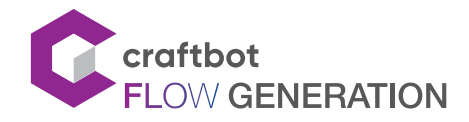

### 1.1. Bauteile des Druckers Craftbot Flow / Flow XL

- 1. Filamentschlauch
- 2. Touchscreen-LCD-Display
- 3. Hotend
- 4. Druckbett
- 5. Z-Achse

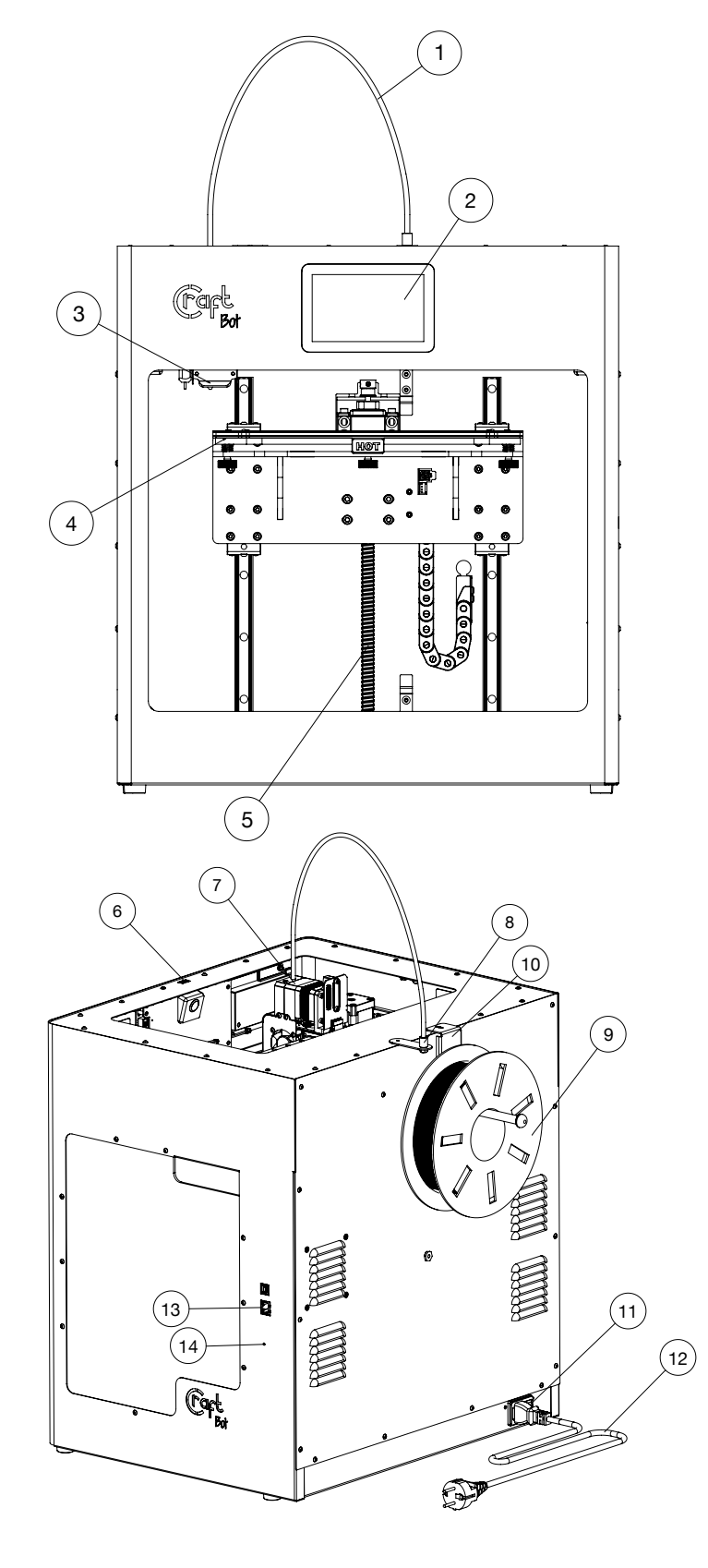

- 6. USB-Anschluss für Flash-Laufwerk
- 7. Extruder
- 8. Filamentdurchführung
- 9. Filamentrolle
- 10. Filamentrollenhalter
- 11. EIN / AUS Schalter
- 12. AC-Netzkabel
- 13. LAN-Anschluss
- 14. Taste "Reset"

Das gezeigte Modell ist der Craftbot Flow. Der Unterschied zwischen den beiden Modellen (Flow und Flow XL) ist die Höhe des Druckerrahmens. Siehe: Technische Daten.

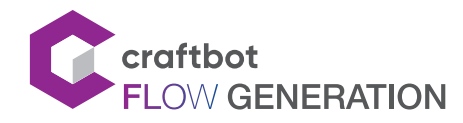

#### BENUTZERHANDBUCH

5

# 1.2. Technische Daten

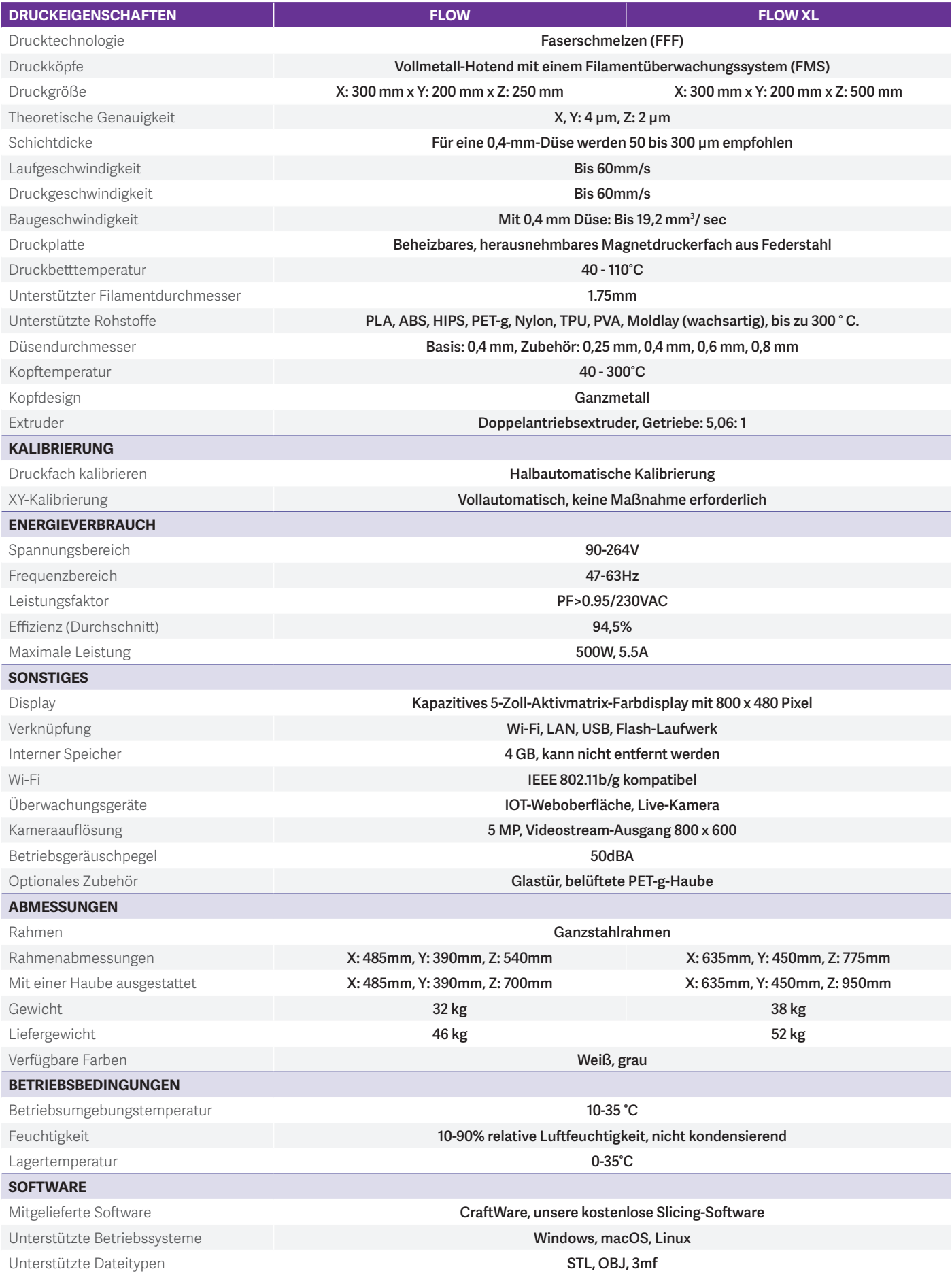

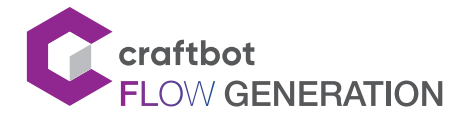

### 2. SICHERHEITSHINWEISE

Lesen Sie dieses Handbuch sorgfältig durch, und bewahren Sie es zum späteren Nachschlagen auf. Alle Informationen in dieser Bedienungsanleitung können jederzeit ohne vorherige Ankündigung geändert werden und dienen nur der Übersichtlichkeit. CraftUnique behält sich das Recht vor, dieses Benutzerhandbuch jederzeit nach eigenem Ermessen zu ändern oder zu überarbeiten. Um die neuesten Informationen zu erhalten wenden Sie sich an den CraftUnique-Support (support@craftbot.com).

#### 2.1. Warnungen

Stellen Sie vor dem Anschließen des Geräts sicher, dass die auf der Rückseite des Geräts angegebene Spannung der lokalen Netzspannung entspricht.

- **•** Tauchen Sie das Kabel, den Stecker oder das Gerät nicht in Wasser oder andere Flüssigkeiten. Dies kann einen elektrischen Schlag verursachen.
- **•** Verwenden Sie das Gerät nicht, wenn der Stecker, das Netzkabel oder das Gerät selbst beschädigt sind oder nicht ordnungsgemäß funktionieren.
- **•** Wenn das Netzkabel beschädigt ist, müssen Sie es ersetzen, um Gefahren zu vermeiden.
- **•** Schließen Sie das Gerät nur an eine geerdete Steckdose an.
- **•** Halten Sie das Netzkabel von heißen Oberflächen fern.
- **•** Lassen Sie das Netzkabel nicht aus der Ebene des Tisches oder der Arbeitsplatte herausragen.
- **•** Bewahren Sie das Gerät und sein Kabel außerhalb der Reichweite von Kindern auf.
- **•** Dieses Gerät ist nur für Kinder über 8 Jahre und Personen mit eingeschränkten körperlichen, sensorischen oder geistigen Fähigkeiten oder mangelnder Erfahrung und Kenntnissen nur unter Aufsicht zu nutzen und zwar nur, wenn sie in die sichere Verwendung dieses Geräts eingewiesen sind und die Gefahren verstanden haben. Das Gerät darf nicht von Kindern gereinigt oder gewartet werden.
- **•** Kinder können durch das Entwerfen von 3D-Objekten einen großen Lernvorteil erzielen, der Druckvorgang kann jedoch nicht von kleinen Kindern durchgeführt werden.
- **•** Berühren Sie keine beweglichen Teile oder erhitzte Batterien, da dies zu Verletzungen führen kann.
- **•** Greifen Sie niemals in das Gerät, wenn es eingeschaltet ist. Maschinenteile (insbesondere der Extruder und das Druckfach) arbeiten bei sehr hohen Temperaturen und können schwere Verbrennungen verursachen.
- **•** Lassen Sie den Craftbot 3D-Drucker niemals unbeaufsichtigt, während er angeschlossen und funktionsfähig ist.
- **•** Stellen Sie vor Wartungsarbeiten sicher, dass die Spannungsversorgung ausgeschaltet und das Netzkabel abgezogen ist. Lassen Sie das Gerät vor dem Warten mindestens 5 Minuten abkühlen, nachdem Sie den Netzstecker gezogen haben.
- **•** Schalten Sie den Drucker immer aus und ziehen Sie den Netzstecker des Rechners, wenn Sie ihn nicht verwenden.
- **•** Stellen Sie vor dem Gebrauch sicher, dass das Druckfach ausgerichtet ist.
- **•** Achten Sie darauf, beim Auspacken, Einstellen, Bedienen oder Warten nichts zu erzwingen.
- **•** Reparieren und fetten Sie die empfohlenen Teile mit der empfohlenen Häufigkeit. Verwenden Sie nur von CraftUnique empfohlene Materialien.
- **•** Der Craftbot 3D-Drucker schmilzt den Kunststoff während des Druckvorgangs. Während dieses Vorgangs gibt der Kunststoff Gerüche ab. Stellen Sie sicher, dass der Craftbot 3D-Drucker in einem gut belüfteten Bereich betrieben wird.
- **•** Ändern oder modifizieren Sie nichts am Drucker, es sei denn, die Änderung wurde vom Hersteller genehmigt.
- **•** Bewahren Sie nichts im Drucker auf.

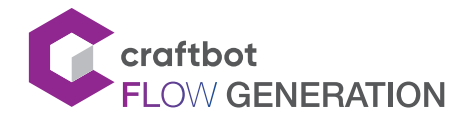

# 3. AUSPACKEN UND ZUSAMMENBAUEN

### 3.1. Drucker auspacken

Stellen Sie die Craftbot-Box auf eine ebene Fläche auf den Boden. Stellen Sie sicher, dass genügend freier Platz drum herum vorhanden ist.

- 1. Öffnen Sie die Box vorsichtig, um eine Beschädigung des Inhalts bei Verwendung der Klinge zu vermeiden. Seien Sie vorsichtig und achten Sie auch auf den Drucker.
- 2. Entfernen Sie die Schaumstoffeinlage. Eine Kurzanleitung für die Inbetriebnahme finden Sie in der oberen Schaumstoffeinlage.
- 3. Im Lieferumfang ist eine Box enthalten, die das Zubehör enthält (einschließlich des Flash-Laufwerks, sowie einer Kopie des Craftbot-Benutzerhandbuchs). Entfernen Sie vorsichtig die Box, da sie den Extruder während des Transports sichert.
- 4. Sie finden den Craftbot 3D-Drucker in einer Plastiktüte. Öffnen Sie die Plastiktüte.
- 5. Halten Sie den Rahmen des Craftbot fest. Beachten Sie sein Gewicht! Bitten Sie bei Bedarf um körperliche Hilfe.
- 6. Achten Sie darauf, den Extruder oder die Elektronikpaneele in der Maschine nicht zu berühren.
- 7. Stellen Sie den Craftbot 3D-Drucker auf eine stabile, ebene Oberfläche und lassen Sie genügend Platz um ihn herum.

# 3.2. Zubehör

Der Inhalt der Box wird unten gezeigt. Stellen Sie zunächst sicher, dass nichts fehlt!

- 1. AC-Netzkabel für Ihre Region (1x)
- 2. Filamentdurchführung (1x)
- 3. Filamentschlauch (1x)
- 4. Filamentrollenhalter (1x)
- 5. Filamentrolle (1x)
- 6. Inbusschlüssel (5x)
- 7. USB-Stick (1x)
- 8. USB A-B Kabel (1x)
- 9. Düsensatz (1x)
- 10. Reinigungssatz (1x)

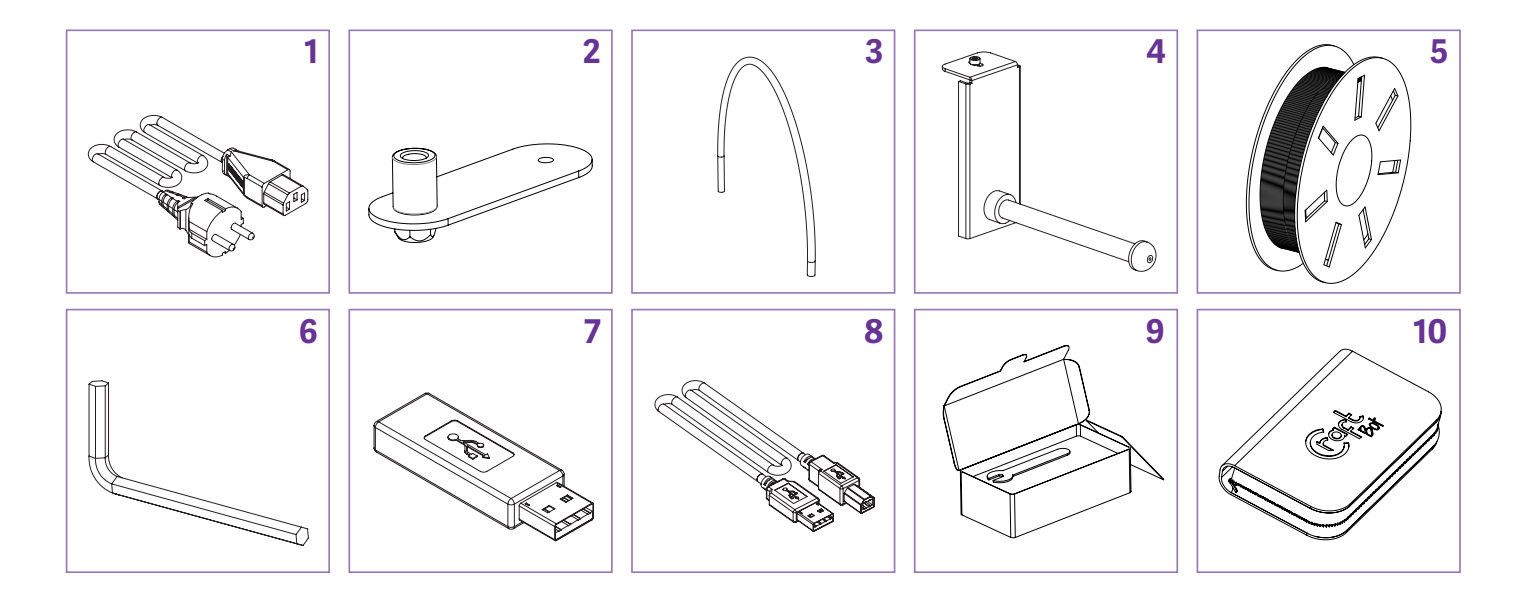

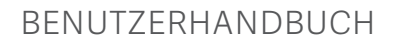

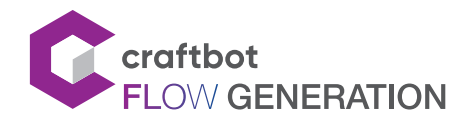

### 3.3. Craftbot-Drucker zusammenbauen

- Installieren der Filamentdurchführung
	- Wählen Sie die gewünschte Position der Filamentdurchführung. Positionieren Sie sie so, dass Sie den Filamentrollenhalter daneben platzieren können.
- Installieren des Filamentschlauchs
	- Suchen Sie den Schlauch, der zum Filament führt.
	- Setzen Sie ein Ende des Filamentschlauchs in die Filamentdurchführung oben auf dem Craftbot.
	- Schieben Sie das andere Ende in das Loch oben am Extruder.
- Installieren des Filamentrollenhalters
	- Suchen Sie den Filamentrollenhalter.
	- Installieren Sie den Filamentrollenhalter mit dem Inbusschlüssel neben der Filamentdurchführung.
- Anbringen der Filamentrolle
	- Legen Sie die Filamentrolle so auf den Filamentrollenhalter, dass der Filamentfaden frei am Boden der Filamentdurchführung eingeführt werden kann.
- Netzkabel anschließen
	- Stellen Sie sicher, dass der Craftbot-Netzschalter ausgeschaltet ist.
	- Suchen Sie das Netzkabel und stecken Sie es in die Buchse auf der Rückseite des Craftbot.
	- Stecken Sie das Netzkabel in eine Steckdose an der Wand.

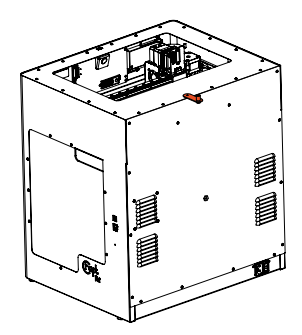

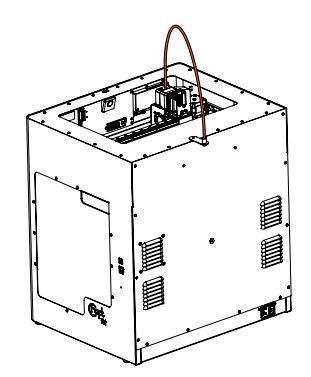

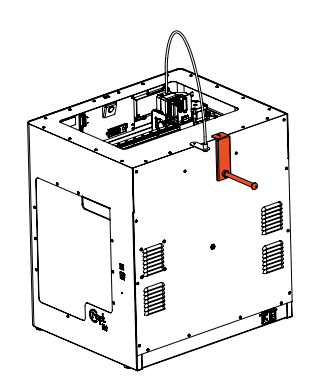

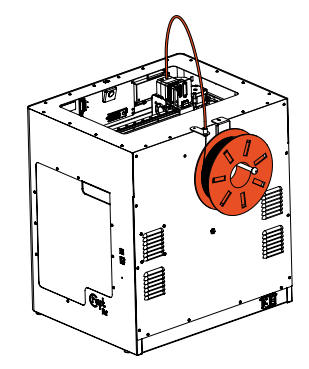

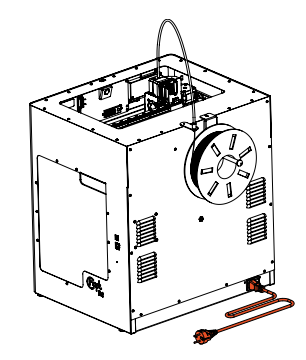

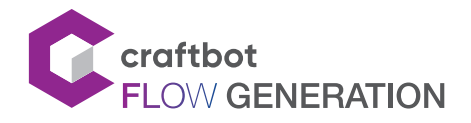

# 4. ERSTE SCHRITTE

# 4.1. Das Gerät einschalten

Schalten Sie den Craftbot mit der EIN / AUS-Taste auf der Rückseite des Geräts ein. Das LCD-Display wird eingeschaltet. Sie können auf dem Touchscreen navigieren, indem Sie auf die Symbole tippen.

Sie können den Drucker auf eine voreingestellte Temperatur vorheizen, indem Sie auf dem Hauptbildschirm auf das Druckkopf- oder Druckbettsymbol tippen.

. In der oberen Leiste finden Sie folgende Informationen:

- **•** HMI-Versionsnummer
- **•** IP-Adresse, wenn der Drucker mit einem Netzwerk verbunden ist
- **•** Wi-Fi-Symbol, wenn der Drucker mit einem Wi-Fi-Netzwerk verbunden ist
- **•** Flash-Laufwerkssymbol, wenn sich ein Flash-Laufwerk im Gerät befindet.

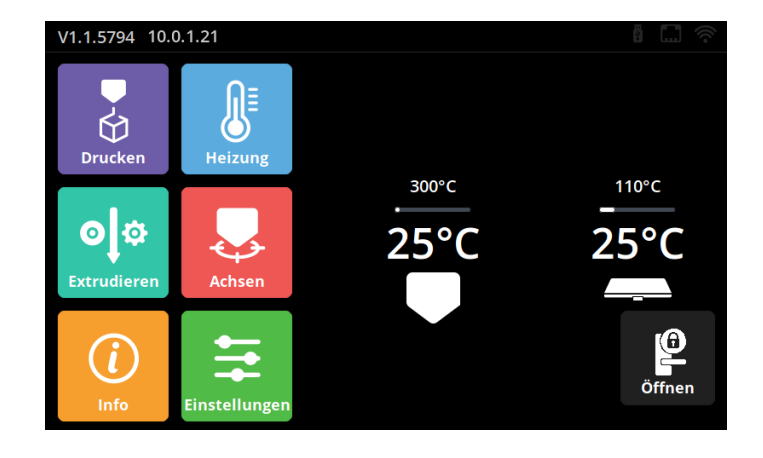

# 4.2. Drucker-Wizard

Wenn Sie den Drucker zum ersten Mal verwenden, wird der Drucker-Wizard angezeigt. Der Wizard führt die Schritte durch, die erforderlich sind, um den Drucker optimal zu nutzen:

- **•** Sprache Zeitzone
- **•** Firmware-Update Netzwerk (LAN / Wi-Fi)
- **•** Kalibrierung

Wenn Sie sich nicht sicher sind, können Sie den Drucker-Wizard jederzeit über das Menü "Einstellungen" ausführen.

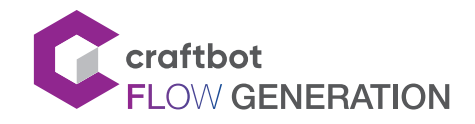

# 5. DRUCKER BETREIBEN

### 5.1. Menüübersicht

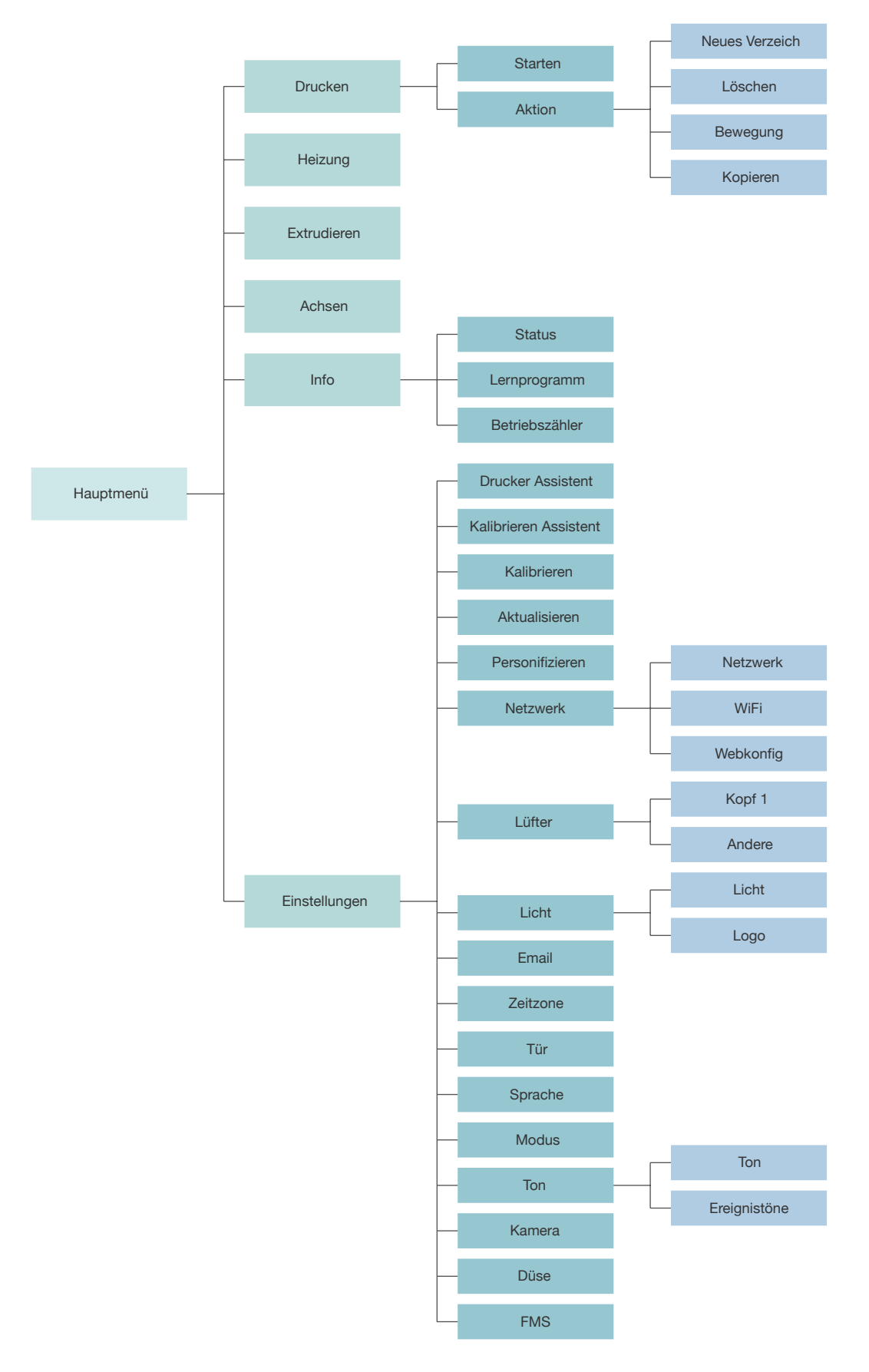

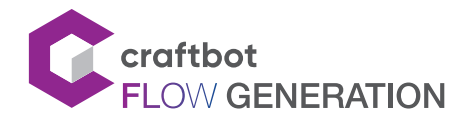

### 5.2. Drucker aufwärmen

Es ist wichtig, das Filament zum Drucken zu erhitzen und zum einfädeln oder ausfädeln. Drücken Sie im Hauptmenü auf das zu heizende Element (Kopf-, Bett-Symbole), um es auf eine vordefinierte Temperatur zu erwärmen. Wenn Sie die Heizwerte ändern möchten, befolgen Sie die nachstehenden Anweisungen.

Drücken Sie im Hauptmenü die Heiztaste.

Oben im neuen Fenster können Sie das gewünschte Material (ABS, PLA, PETG ...) aus der Dropdown-Liste auswählen.

Wenn Sie die Materialien mit unterschiedlichen Temperaturwerten drucken möchten, können Sie die Werte ändern, indem Sie USER1 oder USER2 auswählen. Stellen Sie über den Schieberegler oder die Zeichen "+" und "-" die Temperatur ein für den gewünschten Kopf oder das Druckbett.

Im Menü "Heizung" kann die Heizung durch Drücken des Batteriesymbols (Kopf, Druckbett) ein- oder ausgeschaltet werden.

Zulässige Temperaturen:

- **•** Kopftemperatur: 40-300°C
- **•** Temperatur des Druckbetts: 40-110°C

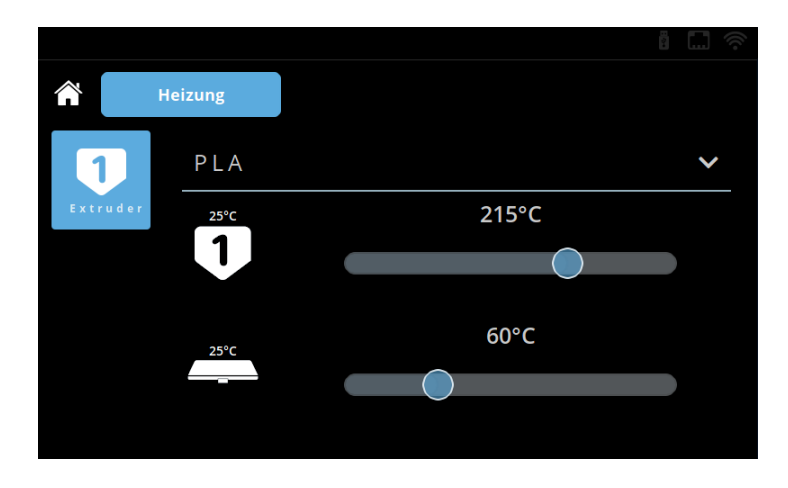

### 5.3. Einfädeln des Filaments

Erwärmen Sie den Kopf, in dem Sie das Filament einführen möchten.

- **•** Entfernen Sie das Ende des Filaments aus dem Befestigungsloch der Filamentrolle.
- **•** Schneiden Sie das Ende des Filaments so ab, dass es gerade, unbeschädigt und frei von verschmolzenen Teilen ist.
- **•** Entfernen Sie den Filamentschlauch aus dem Loch oben im Extruder.
- **•** Führen Sie das Ende des Filaments von der Rolle in den Halter des Filamentschlauchs und dann in den Filamentschlauch ein. Führen Sie das Filament durch das Rohr, bis es aus der Seite des Extruders austritt.
- **•** Schieben Sie das Filament in das Loch im Filamentextruder.

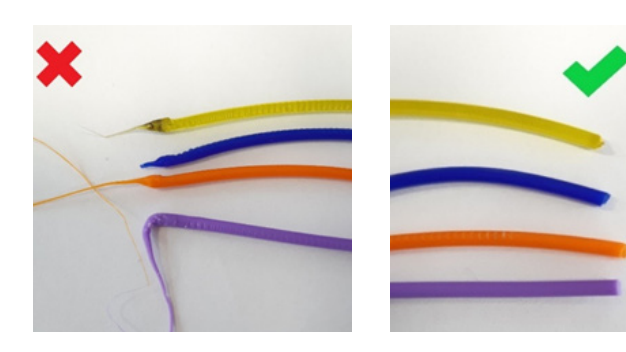

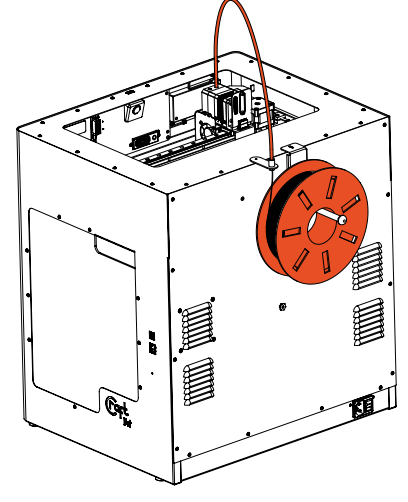

11

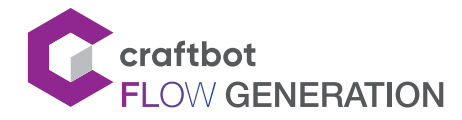

Wählen Sie auf dem Startbildschirm das Menü "Extruder" aus.

Stellen Sie vor dem Einfädeln sicher, dass sich der Kopf neben dem Druckbett und nicht darüber befindet.

- **•** Verwenden Sie zum Extrudieren des Filaments den Abwärtspfeil auf dem Touchscreen.
- **•** Halten Sie die Taste gedrückt, bis das Filament aus dem Düsenloch fließt.
- **••** Die automatische Filamentzufuhr ist das Einfädeln **Dies der Dies kann auch durch Drücken der Taste** erfolgen. Durch einmaliges Drücken der Taste zieht der Kopf automatisch die entsprechende Menge Filament ein.
- **•** Das Einfädeln von Filamenten ist erfolgreich, wenn geschmolzenes Filament gleichmäßig und vertikal aus der Düse fließt.

Achtung! Die frisch extrudierte geschmolzene Faser ist heiß. Vermeiden Sie den direkten Kontakt mit geschmolzenen Fasern oder anderen brennbaren Materialien.

# 5.4. Ausfädeln des Filaments

Entfernen Sie niemals das Filament aus dem Extruder, wenn der Extruder kalt ist!

Heizen Sie den Extruder immer vor, bevor Sie das Filament entfernen oder ersetzen. Durch kaltes Entfernen des Filaments kann der Extruder beschädigt werden!

Das Filament braucht zwischen den einzelnen Drucken nicht entfernt werden.

- Erhitzen Sie den Kopf wie oben beschrieben.
- Stellen Sie sicher, dass sich der Kopf neben dem Druckbett und nicht darüber befindet.
- Wenn der Extruder die erforderliche Filamenttemperatur erreicht hat, drücken Sie die "Pfeil runter"-Taste, danach die "Pfeil rauf"-Taste. Alternativ können Sie auch auf "Entladen" tippen. Dies ist die sicherere Methode, da hierbei die Düse erst ein wenig "freigeräumt" wird.
- Wenn die Zahnräder beginnen, das Filament herauszuschieben, können Sie den Rest des Filaments sicher aus dem Führungsrohr ziehen und das Ende des Filaments zur sicheren Aufbewahrung an der Spool befestigen. Es kann jetzt ein neues Filament eingeführt werden.

### 5.5. Filamentwechsel

- Beachten Sie beim Wechsel von Filamenten, dass unterschiedliche Fasern wie PLA, ABS und PET unterschiedliche Temperatureigenschaften aufweisen.
- Wenn Sie ein Material mit höherer Temperatur (z.B. ABS, PETG) durch ein Grundmaterial mit niedrigerer Temperaturschmelze (PLA) ersetzen möchten, muss der Kopf auf eine höhere Temperatur erwärmt werden, damit das vorherige Material vollständig schmelzen und dieses neue Filament heraus drücken kann.
- Schieben Sie beim Ändern der Farben immer mehr Material aus dem Kopf und stellen Sie sicher, dass die vorherige Farbe vollständig aus dem Kopf entleert wird. Während des Druckens können Sie unangenehm überrascht sein, dass sich die Druckfarbe immer noch mit der vorherigen Farbe mischt, z.B. beim Wechsel von rotem Filament zu weiß.

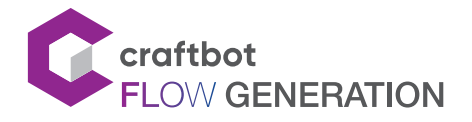

### 5.6. Druckvorgang starten

Es gibt verschiedene Möglichkeiten, zuvor gespeicherte .gcode-Dateien zu drucken: Entweder vom internen 4-GB-Speicher des Druckers oder vom USB-Stick-Laufwerk. Speichern Sie den vom CraftWare-Slicing-Programm generierten G-Code auf dem USB-Stick-Laufwerk oder direkt im internen Speicher des Druckers. Siehe Absatz 7.

- **Wählen Sie im Hauptbildschirm das Menü "Drucken".**
- **•** Suchen Sie die Datei, die Sie drucken möchten. Die Dateien auf dem USB-Stick-Laufwerk befinden sich im Ordner "USB-Stick", der interne Speicher im Ordner "Local".
- **•** Verschieben Sie die Liste nach oben oder unten, um den zu druckenden G-Code zu finden, und wählen Sie ihn aus. Es kann nur eine Datei ausgewählt werden, sonst wird der Druckvorgang nicht gestartet!
- **•** Drücken Sie die Start-Taste in der rechten Ecke des Bildschirms.
- **•** Das Gerät erwärmt den Druckkopf und das Druckbett auf den im gcode angegebenen Wert.
- **Drucken**  $\blacksquare$ local Starter
- **•** Der Druckvorgang beginnt, nachdem das Gerät die gewünschte Betriebstemperatur erreicht hat.
- **•** Stellen Sie sicher, dass genügend Filament für das ausgewählte Projekt vorhanden ist. Die Menge wird im Voraus von CraftWare berechnet.
- **•** Entfernen Sie die Druckplatte nach dem Drucken des Objekts. Das gedruckte Objekt kann leicht entfernt werden, biegen Sie einfach die Platte. **Bitte beachten Sie, dass sich das Objekt beim Entfernen verbiegen kann, wenn es noch warm ist.** Um dies zu vermeiden, lassen Sie sich etwas Zeit, um das Objekt abkühlen zu lassen.

# 5.7. Einstellungen während des Drucks / Menü "Pause"

Während des Druckvorgangs ist es manchmal erforderlich, die Druckparameter im laufenden Betrieb zu ändern. Dieses Menü wird auch angezeigt, wenn der Drucker einen Pausenbefehl vom G-Code oder Bildschirm erhält. Im Menü "Pause" können Benutzer das Filament wechseln, den Druckvorgang fortsetzen oder den Druckvorgang abschließen. Drücken Sie "Fortsetzen", um den Druckvorgang fortzusetzen. Verwenden Sie zum Wechseln des Filaments die Pfeile im Menü "Extruder" oder die vorprogrammierten Schaltflächen "Einfädeln" / "Ausfädeln". Die Einstellungen beim Drucken überschreiben den Code.

Sie können die Druckeinstellungen während des Druckvorgangs ändern, indem Sie auf die Schaltfläche "Einstellungen" in der rechten Spalte klicken.

Folgende Parameter können geändert werden:

- **•** Drucktemperaturen
- **•** Lüftergeschwindigkeiten
- **•** Druckgeschwindigkeit und Materialfluss
- **•** Beleuchtung
- **•** Filamentsensor
- **•** Kamera

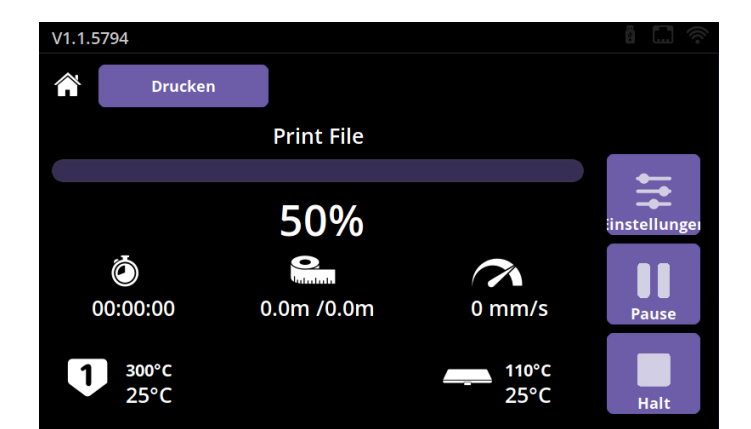

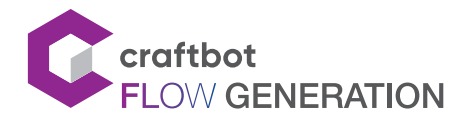

#### BENUTZERHANDBUCH

#### **Temperatur**

Die Temperatur der Köpfe und des Druckbetts kann separat eingestellt werden.

Stellen Sie die Temperatur der Köpfe und des Druckbetts ein, indem Sie den Schieberegler oder die Tasten "+" und "-" drücken.

Sie können die zuvor eingestellten Werte bei Bedarf sperren.

#### Geschwindigkeit

Die Druckgeschwindigkeit und die Extrusionsmenge

können als Prozentsatz des Originals angepasst werden.

Sie können den G-Code auf seine ursprünglichen Werte zurücksetzen, indem Sie auf die Schaltfläche "Reset" klicken. Die Lüfterdrehzahl kann bei Bedarf geändert werden.

#### Beleuchtung

Die Beleuchtung im Gerät und die Hintergrundbeleuchtung des Displays können geändert werden.

#### Extruder

Verwenden Sie zum Wechseln des Filaments die Pfeile im Menü "Extruder" oder die vorprogrammierten Schaltflächen "Einfädeln" / "Ausfädeln".

#### Filamentsensor

Sie können die FMS-Funktion und die E-Mail-Benachrichtigung aktivieren / deaktivieren.

#### Kamera

Sie können die Videoaufzeichnung aktivieren, sobald der Druckvorgang gestartet wurde. Hier können Sie auswählen, wie oft der Drucker Bilder aufnimmt. Die Optionen sind 1, 5 oder 10 Sekunden. Dieser Parameter verhindert nicht den Fernzugriff auf die Kamera.

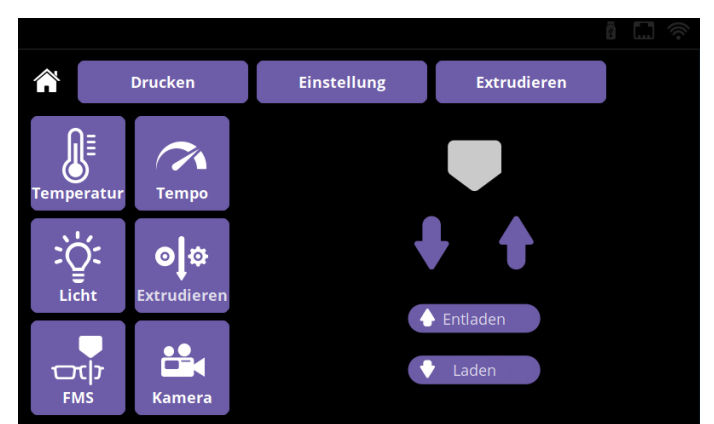

# 5.8. Dateiverwaltung

Die Flow-Produktfamilie verfügt über einen 4 GB internen Speicher zum Speichern von Dateien. Sie können ein oder mehrere Elemente im Menü Drucken kopieren, verschieben oder löschen. Kopieren und Verschieben ist zwischen dem internen Speicher und dem Flash-Laufwerk in beide Richtungen möglich.

Drücken Sie die Aktionstaste, um auf Dateivorgänge zuzugreifen.

- **•** Um einen Dateivorgang auszuführen, wählen Sie die Datei aus, in dem Sie den Vorgang ausführen möchten Klicken Sie kurz, um das Verzeichnis aufzurufen. Sie können Verzeichnisse durch ein langes Anklicken auswählen.
- Wählen Sie die gewünschte Option aus dem Menü "Maßnahmen" aus.
- **•** Öffnen Sie das Zielverzeichnis für die Dateiübertragung und führen Sie den Einfügevorgang aus. Dadurch werden die Dateien und Verzeichnisse in das ausgewählte Verzeichnis kopiert oder verschoben.

Bitte beachten Sie, dass gelöschte Dateien nicht im Papierkorb gespeichert werden und nicht wiederhergestellt werden können.

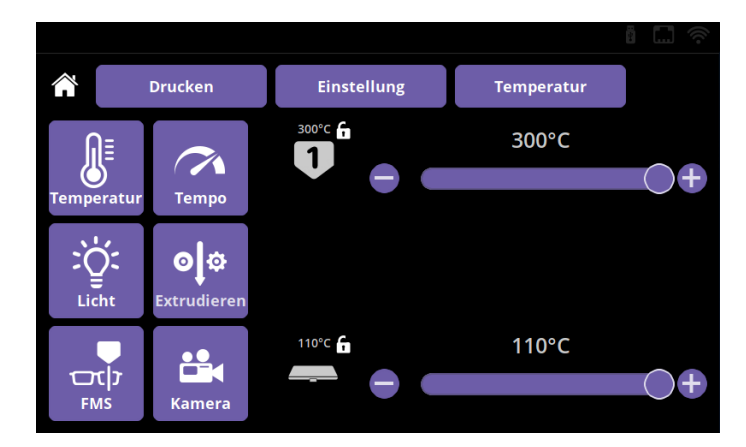

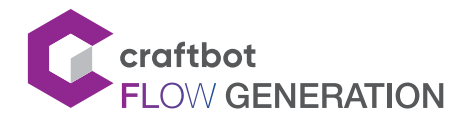

### 5.9. Kalibrierung

Sie sollten den Drucker regelmäßig kalibrieren, um sicherzustellen, dass die Druckqualität immer gut ist und das Objekt gut am Druckerfach haftet. Insgesamt 4 Kalibrierungsprozesse gewährleisten eine perfekte Druckqualität.

Vor der Kalibrierung müssen einige wichtige Regeln beachtet werden:

- ! Erhitzen Sie die Düse und entfernen Sie das Filament aus dem Extruder.
- ! Reinigen Sie das Druckbett und die Düsenspitze.
- ! Stellen Sie sicher, dass das Druckbett vollständig eingelegt wurde.

Führen Sie die folgenden Schritte aus, um die Kalibrierung durchzuführen:

- Wählen Sie im Menü "Einstellungen" das Menü "Kalibrierung".
- **•** Wählen Sie aus, welchen Kalibrierungsprozess Sie durchführen möchten
- **•** Drücken Sie die Taste Start

# 5.9.1. Halbautomatische Kalibrierung

Die Parallelität zwischen dem Druckbett und dem XY-Mechanismus, sowie dem entsprechenden Abstand zwischen der Düse und dem Druckbett werden angepasst.

Zum Kalibrieren des Druckbetts ist ein Eingreifen durch eine Person erforderlich. Die Einstellung muss mit den 3 Drehtasten am Boden des Druckerbetts angepasst werden. Ein Knopf befindet sich in der Mitte der Vorderseite des Druckbetts, der Rest in der linken und rechten hinteren Ecke.

Zu Beginn des Vorgangs misst der Drucker mit dem BL-Touch-Sensor den Abstand zwischen der Druckplatte und der Düsenspitze. Wenn der Abstand oder die Parallelität nicht optimal ist, beginnt der Kalibrierungsvorgang.

Der Druckkopf beginnt von vorne auf dem Mittelpunkt zu messen. Der Betrag der Abweichung wird am unteren Bildschirmrand angezeigt.

Wenn der Unterschied groß ist, sind die Markierungen dicht aneinander. Die Pfeile unter den Markierungen geben an, in welche Richtung der Knopf gedreht werden soll, um eine optimale Einstellung zu erzielen.

Um den optimalen Wert zu erzielen, sollte die Markierung zwischen den beiden hervorstehenden Linien positioniert werden.

Wenn die Messung korrekt ist, wird die Schaltfläche "Weiter" angezeigt. Durch Drücken der Taste wird der Drucker zum nächsten Messpunkt bewegt. Wenn alle drei Punkte eingestellt sind, überprüft der Drucker den Abstand erneut.

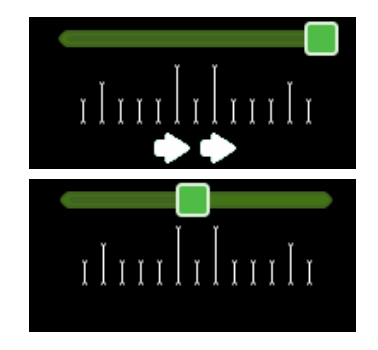

Wenn alles in Ordnung ist, ist der Messvorgang abgeschlossen.

### 5.9.2. Druckbett automatisch abmessen/Meshbed-Leveling

Der Drucker tastet die Oberfläche der Druckplatte ab und gleicht die Oberflächenfehler beim Drucken der ersten Schichten aus. Für diese Kalibrierung ist kein Benutzereingriff erforderlich.

Während dieses Vorgangs misst der Drucker das Druckbett bei 3 verschiedenen Temperaturen: 60 ° C, 80 ° C, 100 ° C

Dieser Vorgang dauert 15 Minuten.

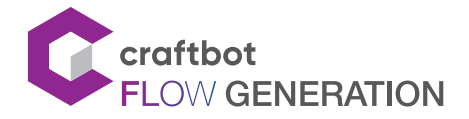

# 5.9.3. Extruder (FMS) kalibrieren

Dieser Kalibrierungsprozess führt die Einstellung der Sensorwerte des Filamentmonitorings (FMS) nach Bedarf durch. Für diesen Vorgang ist kein Benutzereingriff erforderlich.

Stellen Sie vor Beginn des Vorgangs sicher, dass das Filament in den Kopf eingelegt ist, den Sie kalibrieren möchten.

# 5.9.4. Offset kalibrieren

Dieser Kalibrierungsprozess kalibriert die folgenden Parameter:

Z Endpositionsabstand: Für die Fortsetzung des Druckvorgangs erforderliche Parameter: BL-Touch - Düsenabstand: Dies ist zum Nivellieren des Objekttisches und zum Messen des Tray-Gitters erforderlich.

# 5.10. Objekte von der Druckplatte entfernen

Die Craftbot FLOW-Drucker sind mit einer herausnehmbaren und flexiblen Druckplatte ausgestattet. Das Entfernen von Drucksachen von der Druckplatte ist einfacher als je zuvor.

Bitte führen Sie diese Schritte aus:

- **•** Entfernen Sie die Druckplatte aus dem Drucker.
- **•** Lassen Sie die Druckplatte auf Raumtemperatur abkühlen.
- **•** Biegen Sie die Druckplatte wie auf dem Bild gezeigt.

Bitte beachten Sie, dass sich das Objekt beim Entfernen verbiegen kann, wenn es noch warm ist. Bitte biegen Sie das Druckerfach nicht zu weit! Dies kann dauerhaft beschädigt werden.

### 5.11. Firmware-Update

Die Firmware für Craftbot FLOW-Drucker kann über das Internet und das USB-Stick/Flash-Laufwerk aktualisiert werden. Für eine optimale Benutzererfahrung werden die Funktionen unserer Drucker ständig erweitert.

Wenn der Drucker mit dem Internet verbunden ist und die Update-Erinnerungsfunktion aktiviert ist, werden Sie vom Drucker benachrichtigt, wenn eine neue Firmware verfügbar ist.

Wenn der Drucker mit dem Internet verbunden ist, die Update-Erinnerungsfunktion jedoch deaktiviert ist, kann der Drucker unter dem Menüpunkt "Aktualisieren" aktualisiert werden.

Wenn der Drucker nicht mit dem Internet verbunden ist, müssen Sie die neueste Firmware (https://craftbot.com/ firmware), von unserer Website herunterladen und die Datei in den Stammordner Ihres USB-Stick kopieren, ohne sie zu entpacken.

Bitte führen Sie diese Schritte aus:

- **•** Um ein Upgrade von einem USB/Stick/Flash-Laufwerk durchzuführen, schließen Sie ein Flash-Laufwerk mit einer zuvor kopierten Firmware-Datei an den USB-Anschluss des Druckers an.
- **•** Wählen Sie im Menü "Einstellungen" das Menü "Update".
- **•** Wählen Sie die Quelle aus, von der Sie aktualisieren möchten.

Bitte unterbrechen Sie den Vorgang nicht oder ziehen Sie nicht den Stecker aus der Steckdose, während Sie die Firmware aktualisieren. Der Aktualisierungsvorgang dauert ca. 3 Minuten.

Starten Sie den Drucker nach Abschluss des Updates neu.

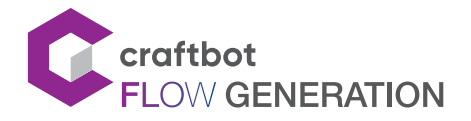

# 6. CRAFTWARE

Zum Drucken eines 3D-Objekts benötigt der Craftbot Verfahranweisungen, die aus 3D-Objekt-CAD-Dateien (z.B. .obj oder .stl) generiert wurden.

Die Verfahranweisungen werden einfach als g-Code bezeichnet. Die CraftWare-Software konvertiert 3D-CAD-Dateien in Druckbefehle für den Craftbot 3D-Drucker. CraftWare wurde von CraftUnique entwickelt, um den Druckprozess zu vereinfachen und zu optimieren.

Besuchen Sie unsere Website, um das detaillierte CraftWare-Benutzerhandbuch herunterzuladen: https://craftbot.com/docs/craftware-user-manual

# 6.1. CraftWare installieren

Öffnen Sie eine neue Internetseite auf dem Computer, auf dem Sie die CraftWare-Software installieren möchten.

- Öffnen Sie die Seite www.craftbot.com/craftware.
- Wählen Sie je nach Betriebssystem Windows, MacOS / OSX oder Linux aus.
- Klicken Sie unten auf die Schaltfläche CraftWare, um die neueste Version von CraftWare auszuwählen.
- Laden Sie das Installationsprogramm herunter.
- Führen Sie das Installationsprogramm aus und befolgen Sie die Anweisungen zum Installieren der Software.

### 6.2. CraftWare verwenden, um .gcode-Dateien zu erstellen

Sobald Sie CraftWare öffnen, wird ein virtuelles Druckbett für den ausgewählten Drucker angezeigt, welche das reale Druckbett für Craftbot darstellt.

- **•** Das Menü "Optionen" befindet sich auf der rechten Seite des Bildschirms. Im Popup-Fenster können Sie die Sprache, Anzeige, Tastaturbefehle, Farben und Druckertyp festlegen. Alle Arten von Craftbot-Druckern sind hier voreingestellt.
- **•** Wählen Sie auf der Registerkarte "Drucker" das entsprechende Modell für Ihren Drucker aus. Sie können für das virtuelle Druckbett .stl, .obj und 3mf-Dateien hinzufügen und sehen, wie das Objekt nach dem Drucken aussehen wird.
- **•** Wählen Sie den gewünschten Dual Head-Modus aus, indem Sie auf die Schaltfläche Dual Mode klicken. Es stehen vier Betriebsmodi zur Auswahl:
	- Dualextruder Modus: Sie können jedem Objekt im Projekt Köpfe zuweisen, um zu sehen, mit welchem Kopf gedruckt werden soll.
	- Support-Modus: Sie können auswählen, mit welchem Kopf die Stützstruktur gedruckt werden soll.
	- Parallelmodus: Kopieren Sie die Objekte und drucken Sie sie alle gleichzeitig.
	- Spiegelungsmodus: Die Objekte werden gespiegelt und alle gleichzeitig ausgedruckt.
- **•** Klicken Sie in der oberen Zeile des Symbols auf die Schaltfläche "Hinzufügen". Wählen Sie das 3D-Design aus, das Sie drucken möchten.
- **•** Das ausgewählte Element wird in der Mitte des virtuellen Druckfachs angezeigt. Wenn der Dual-Extruder-Modus aktiviert ist, können Sie die Köpfe den bestimmten Objekten in der Listenansicht zuweisen.
- Für das Generieren der Verfahrbefehle (gcode) klicken Sie auf die Schaltfläche "Slice" auf der rechten Seite des Bildschirms. Ein neues Fenster mit Optionen wird angezeigt, in welchem Sie den Grundstoff und die Druckqualität auswählen können.
- **•** Klicken Sie auf die Schaltfläche "Slice" in der unteren rechten Ecke, um den g-Code zu generieren.
- **•** Sie können die fertige g-Code-Datei auf einem Flash-Laufwerk speichern und dann drucken, indem Sie ihn in den USB-Anschluss oben auf dem Drucker stecken. Sie können die Datei auch über ein USB-Kabel direkt an den Drucker senden oder über die WEB-Schnittstelle kopieren.

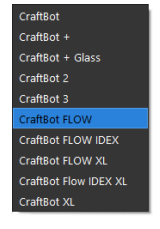

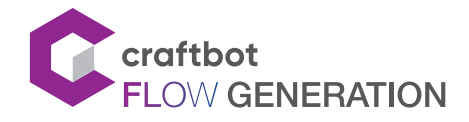

# 7. VERWENDUNG DER WEB-SCHNITTSTELLE

# 7.1. Login

Wenn Sie den Drucker bereits für die Netzwerknutzung konfiguriert haben, wird seine IP-Adresse oben im Hauptbildschirm angezeigt.

Geben Sie bei der ersten Anmeldung die IP-Adresse Ihres Druckers in einem Webbrowser ein (z.B.: http://10.0.1.21/

Melden Sie sich mit dem Standardbenutzernamen und dem Standardkennwort auf der Seite an:

- **•** Benutzername: admin
- **•** Passwort: adminadmin

Nach dem Anmelden fordert der Drucker möglicherweise zur Änderung des Benutzernamens und Passwortes auf.

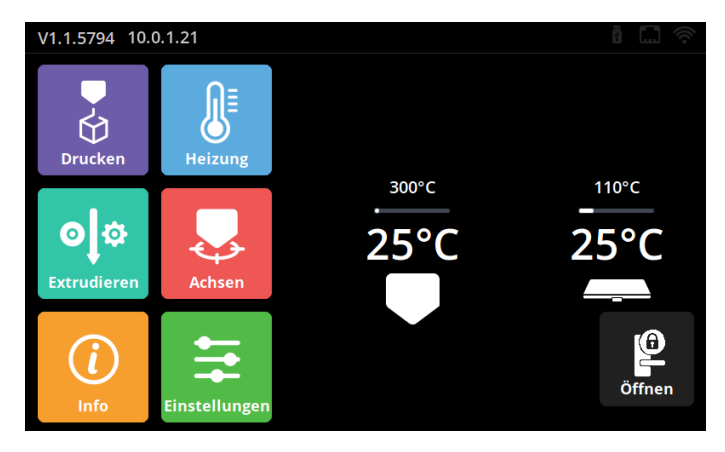

# 7.2. Hauptmenü

Nach dem Anmelden wird die Dashboard-Oberfläche der Weboberfläche geöffnet. Hier können Sie den aktuellen Status des Druckvorgangs überwachen.

Sie können den Druckvorgang in der oberen horizontalen Bedienleiste starten, neu starten, anhalten oder beenden.

Hier werden der aktuelle Status des Druckers sowie die Kopf- und Fachtemperaturen angezeigt.

Sie können die Untermenüs auf der linken Seite sehen. Verwenden Sie diese, um den Drucker vor dem Drucken vorzubereiten. Nach dem Drucken sind einige Menüs inaktiv, z. B. Extrusion und Temperatur.

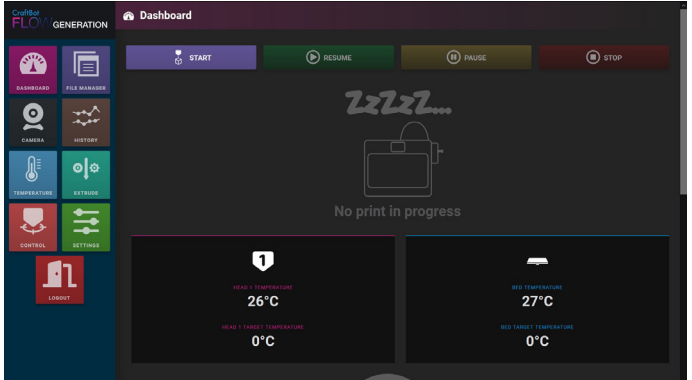

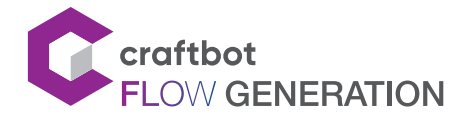

# 7.3. Hochladen von Dateien über die WEB-Oberfläche

Im Menü "Dateimanager" können Sie Ihre g-Codes wie gewohnt einspielen oder hochladen. Bitte beachten Sie, dass nur gcode-Dateien erlaubt sind. Wenn Sie eine .stl-Datei haben, müssen Sie diese zuerst in Schichten zerlegen. Siehe Abschnitt 6.2.

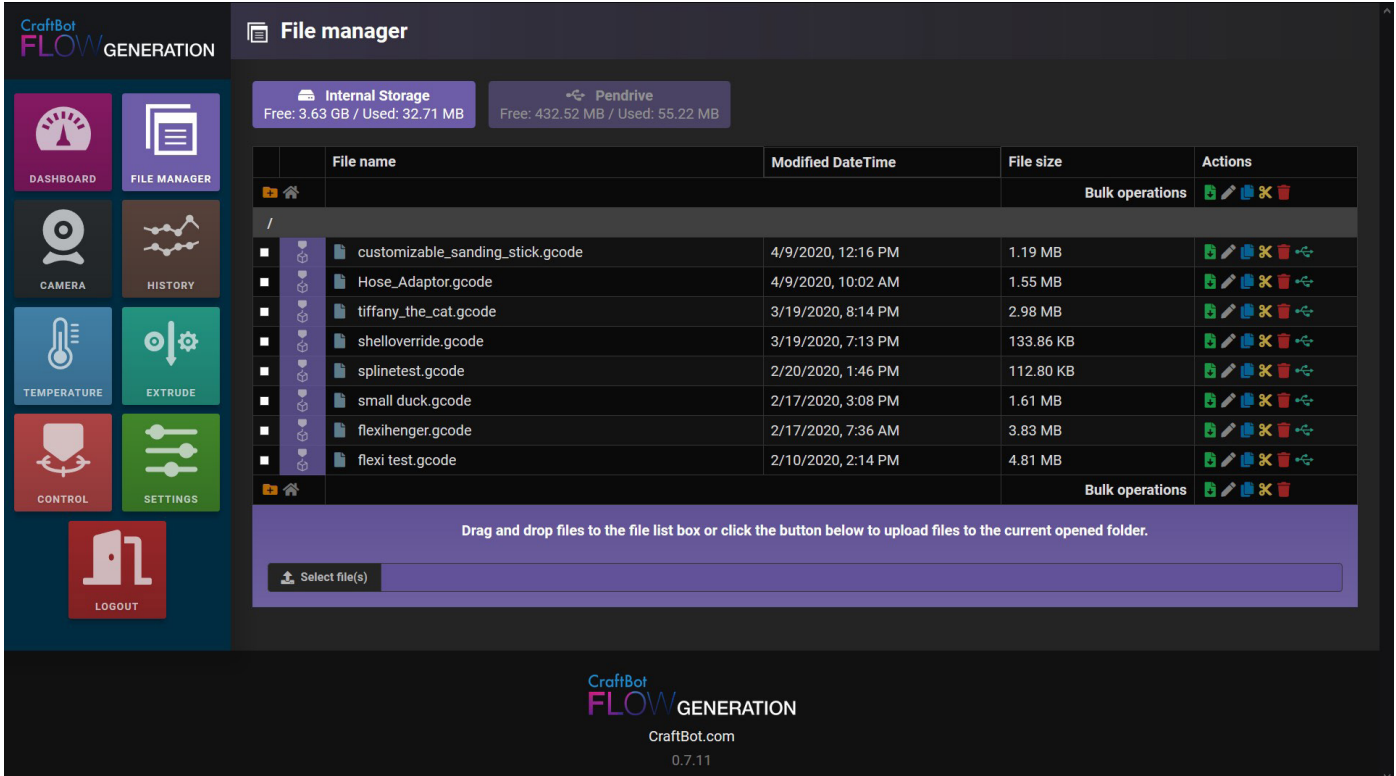

# 7.4. Objekte über die WEB-Oberfläche drucken

Im Dateimanager sehen Sie die verfügbaren g-Code-Dateien. Sie können g-Code-Dateien auch aus dem internen Speicher oder dem Laufwerk drucken.

Drücken Sie die Schaltfläche "Drucken", dann:

Drücken Sie die Schaltfläche neben dem Namen der Datei, die Sie drucken möchten.

Bestätigen Sie im Popup-Fenster Ihre Entscheidung, und der Druckvorgang beginnt.

Sie können den Druckvorgang über das Bedienfeld überwachen. Die Druckleiste zeigt den Druckstatus in Prozent an. Einige Optionen sind während des Druckvorgangs nicht verfügbar.

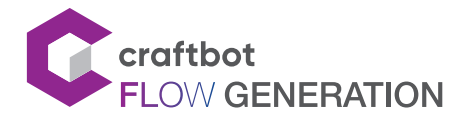

### 7.5. Kamera remote betrachten

Die Craftbot Flow-Drucker sind mit einer eingebauten Kamera ausgestattet. Auf diese Art und Weise kann der Benutzer den Druckfortschritt überwachen, Fehler erkennen und den Drucker fernsteuern.

Um auf die Kamera zuzugreifen, melden Sie sich bei der Weboberfläche an und wählen Sie das Menü "Kamera".

Sie können Schnappschüsse des Bildes machen oder einen Videofilm des Druckvorgangs aufnehmen.

Sie können direkt unter http://<ihre\_IP-Adresse>/camera auf den Kamerastream zugreifen.

Auf den Videostream kann nur mit dem Benutzernamen und dem Passwort der Kamera zugegriffen werden. Die Kamera hat einen separaten Benutzernamen und ein Passwort. Auf diese Weise kann die Kamera für Bediener freigegeben werden, ohne dass Anmeldeinformationen für die Benutzeroberfläche angezeigt werden.

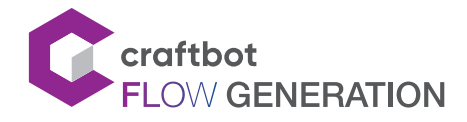

# 8. REINIGUNG UND INSTANDHALTUNG

#### **WICHTIG!**

Reinigung und Schmierung sollten nur durchgeführt werden, wenn der Extruder und das Druckbett kalt sind. Lassen Sie den Craftbot 3D-Drucker mindestens 30 Minuten abkühlen, bevor Sie ihn reinigen oder warten. Der Drucker muss alle 1000 Stunden gereinigt werden. Gebrauchte und abgenutzte Druckerteile müssen alle 1000 Stunden ausgetauscht werden. Der Drucker weist den Benutzer darauf hin.

### 8.1. Reinigung

Reinigen Sie den Metallrahmen des Craftbot, indem Sie ihn mit einem feuchten Tuch abwischen. Reinigen Sie die Druckplatte mit Fensterputzmittel oder Aceton. Mit einem trockenen Tuch oder Papiertuch abwischen.

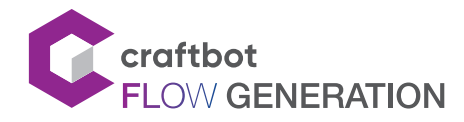

# 8.2. Fetten

Der Craftbot Drucker muss mindestens alle 50 Betriebsstunden oder alle 6 Monate geschmiert werden.

Werkzeuge zum Fetten:

- **•** Sprühschmiermittel oder -fett auf PTFE-Basis
- **•** 2 separate fusselfreie Tücher oder dickere, stärkere Papiertücher
- **•** Personenschutz: Handschuhe und Schutzbrille
- **•** Beleuchtung des Innenraums des Craftbot (Lampe)
- 1. Bewegen Sie das Druckbett und die Köpfe in die Position "Home".
- 2. Schalten Sie den Craftbot-Drucker aus und ziehen Sie den Netzstecker, sobald sich Kopf und das Druckbett in der Ausgangsposition befinden.
- 3. Wenn Sie unter das Druckbett schauen, sehen Sie drei Balken, die vertikal verlaufen und auf denen sich das Druckbett auf und ab bewegt. Die beiden äußeren Stangen sind glatt und die mittlere Stange ist mit Gewinde versehen. Diese drei Balken werden als "Z-Achsen" bezeichnet.
- 4. Legen Sie ein gefaltetes Papiertuch oder ein fusselfreies Tuch hinter die Mittelstange. Dies wird verwendet, um andere Bereiche des Druckers vor möglichen Spritzern zu schützen.
- 5. FETTEN SIE NUR DIE IN DIESEM HANDBUCH EMPFOHLENEN TEILE!
- 6. Achten Sie beim Schmieren der Z-Stange mit Gewinde darauf, dass das Schmiermittel gleichmäßig auf dem Gewinde verteilt ist. Zum Verteilen Handschuhe verwenden.
- 7. Verwenden Sie nur die erforderliche Mindestfettmenge!
- 8. Schmieren Sie die beiden anderen Achsteile.
- 9. Entfernen Sie die Tücher aus dem Innenbereich des Druckers.
- 10. Schließen Sie den Drucker an, schalten Sie ihn ein und bewegen Sie das Druckerfach in die niedrigste Position (gehen Sie zum Menü "Achsen" und drücken Sie den Z-Abwärtspfeil, bis das Druckerfach den niedrigsten Punkt erreicht).
- 11. Schalten Sie den Drucker aus und ziehen Sie den Netzstecker.
- 12. Legen Sie ein zweites sauberes Papier auf die Oberfläche des Druckfachs, um die Teile und die Kaptonfolie vor möglichem Tropfen zu schützen.
- 13. Wiederholen Sie den Vorgang am oberen Teil der Z-Stangen wie am unteren Teil: Wischtuch hinter der Gewindestange, schmieren Sie es ein und schmieren Sie das zusätzliche Schmiermittel an die äußeren Stangen.
- 14. Schalten Sie den Drucker ein und heben Sie das Druckerfach in die höchste Position (mit den X-, Y- und Z-Achsen in Grundposition fahren).
- 15. Schalten Sie den Drucker aus und ziehen Sie den Netzstecker.
- 16. Wischen Sie überschüssiges Schmiermittel von der Unterseite der Z-Stangen ab.
- 17. Schalten Sie den Drucker ein und stellen Sie das Druckerfach auf den niedrigsten Punkt.
- 18. Schalten Sie den Drucker aus und ziehen Sie den Netzstecker.
- 19. Wischen Sie überschüssiges Schmiermittel von der Oberseite der Z-Stangen ab.
- 20. Schalten Sie den Drucker ein und heben Sie das Druckerfach in die höchste Position (mit den X-, Y- und Z-Achsen in Grundposition fahren).
- 21. Schalten Sie den Drucker aus und ziehen Sie den Netzstecker. Die Motoren sind jetzt freigegeben, so dass sich die Köpfe frei von Hand bewegen können.
- 22. Verwenden Sie ein öliges Tuch, um die X- und Y-Linearleitungen zu schmieren. Bewegen Sie die Köpfe von Hand zu beiden Enden der Achsen. Wenn sich die Köpfe völlig reibungslos bewegen, sind Sie fertig.

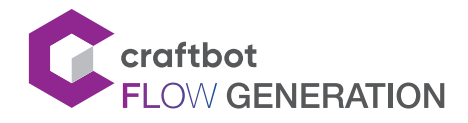

# 8.3. Extruder-Verstopfungen beseitigen

Die größte Unannehmlichkeit besteht darin, dass die Düse während des 3D-Drucks verstopft. Wir haben gute Nachrichten für Sie! Dieses Problem kann leicht vermieden werden, indem einige einfache Regeln der "3D-Drucketikette" befolgt werden.

- **•** MWarten Sie immer ab, bis sich der Kopf auf die gewünschte Temperatur erwärmt hat, bevor Sie das Filament aus- oder einfädeln. Das Einfädeln des Filaments bei einer niedrigeren Temperatur kann zur Verstopfung führen.
- **•** Beim Ausfädeln oder Tausch des Filaments: Nachdem sich der Kopf erwärmt hat, drücken Sie 5 Sekunden lang auf den Abwärtspfeil und dann sofort auf den Aufwärtspfeil, während Sie mit der anderen Hand vorsichtig am Filament ziehen. Ein Herunterextrudieren ist erforderlich, um das zuvor geschmolzene Material vollständig aufzutauen und durch die Druckdüse zu schieben.
- **•** Wenn der Extruder verstopft ist, reinigen Sie den Extruderkanal. Sie können den kleinsten Inbusschlüssel verwenden, der mit Craftbot mitgeliefert wird. Erhitzen Sie den Kopf auf 250 °C. Drücken Sie bei leerem Extruderdurchgang das Filament nach unten, indem Sie den Inbusschlüssel in den Durchgang einführen: Mit ausreichender Kraft, aber nicht zu hart, um eine Beschädigung des Druckers zu vermeiden. Seien Sie vorsichtig, denn der Kopf ist sehr heiß!
- **•** Es ist besonders wichtig, dass bei Verwendung von Filamenten aus verschiedenen Materialien das vorherige Filament vom Kopf entfernt wird. Da die Filamente unterschiedliche Eigenschaften haben (auch wenn dasselbe Grundmaterial in einer anderen Farbe gedruckt wird), können sie aufgrund der Unterschiede zur Verstopfung führen. Zum Beispiel: Wenn Sie zuvor ABS gedruckt haben und mit PLA drucken möchten, müssen Sie den Kopf vor der Verwendung des PLA auf 250 °C erwärmen, um das zuvor verwendete ABS vollständig vom Kopf zu entfernen.

Verstopfungen sind das häufigste Problem beim 3D-Druck und können nicht zu 100 % vermieden werden. Wenn Sie jedoch diese einfachen Schritte einhalten, können Sie dies in 95 % der Fälle verhindern. Wenn Sie den Kanal mit dieser Methode immer noch nicht reinigen können, können Sie mit der nächsten Methode fortfahren und die Düse entfernen.

# 8.4. Düse entfernen

Entfernen Sie das Filament vom Kopf oder schneiden Sie das Filament an der Stelle ab, welche dem Extruder am nächsten liegt.

- **•** Um Verbrennungen zu vermeiden, entfernen Sie den Kopf erst, wenn er vollständig abgekühlt ist.
- **•** Senken Sie im Navigationsmenü das Druckbett, um während des Vorgangs bequem auf den Kopf zugreifen zu können.
- **•** Schalten Sie den Drucker aus.
- **•** Die Kopflüfterbaugruppe kann mit je 2 Seitenschrauben entfernt werden. Sie können dann die Lüftereinheit leicht entfernen.
- **•** Lösen Sie die Schraube des Kopfes an der Unterseite der Silikonabdeckung, aber lösen Sie sie nicht. Ziehen Sie die Heizpatrone und den Temperatursensor aus dem Heizblock aus.
- **•** Lösen Sie die 2 Schrauben auf der linken Seite der Kühlkörpers, aber entfernen Sie sie nicht.
- **•** Dadurch kann der untere Kopf aus dem Kühlkörper gezogen werden. • Schrauben Sie die Düse mit dem Schraubenschlüssel vom Heizblock ab.
- **•** Die beiden Teile können bequem mit dem Reinigungsset gereinigt werden.

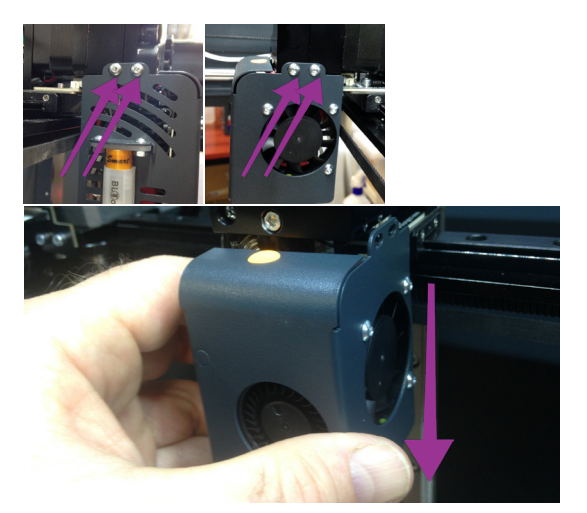

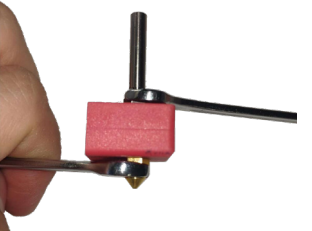

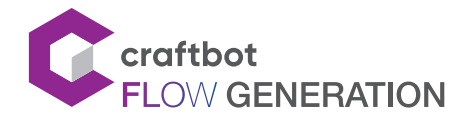

# 8.5. Austausch des Hauptlüfters

#### Vorsicht: EMPFINDLICHES BAUTEIL

Wenn es ein Problem mit dem BL-Touch-Sensor gibt oder die Lüfter nicht funktionieren, gehen Sie zum Testen wie folgt vor. Dies kann auf einen Kontaktfehler, aufgrund von Kontaktbrüchen oder Verdrehen des Lüftergehäuses zurückzuführen sein.

- **•** ALösen Sie die Schrauben links und rechts mit dem 2-mm-Inbusschlüssel.
- **•** Halten Sie die Lüfterbaugruppe mit einer Hand fest, wenn Sie die letzte Schraube entfernen.
- **•** Senken Sie die Lüfterbaugruppe um etwa einen Zentimeter ab und ziehen Sie sie dann zur Vorderseite des Druckers.

# 8.6. Kopflüfter wieder einbauen

- **•** Stellen Sie die Lüfterbaugruppe ca. 1 cm unter den Extruder. Heben Sie die Lüfterbaugruppe vorsichtig an, so dass die beiden Leiterplatten übereinander liegen. Ein Stift ragt aus der Leiterplatte des Extruders heraus und wird in das Adapterloch der Leiterplatte des Lüfters eingeführt.
- **•** Wenn Sie die Passbohrung gefunden haben, richten Sie das seitliche Schraubenloch des Extruders an den Löchern im Lüftergehäuse aus und stecken Sie einen Inbusschlüssel in das vordere rechte Schraubenloch, um es zu sichern.
- **•** Setzen Sie die vordere Schraube in das rechte hintere Gewinde ein.
- **•** Schrauben Sie die zweite Schraube in das linke Vordergewinde, um die Lüfterbaugruppe gerade an der Extrudereinheit zu halten. Entfernen Sie den Inbusschlüssel und ziehen Sie alle vier Schrauben fest.

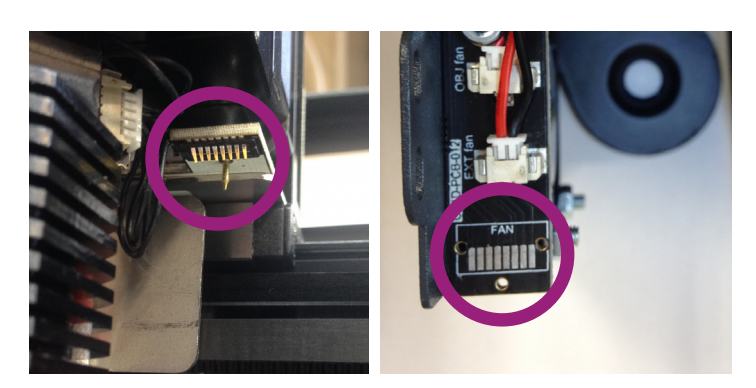

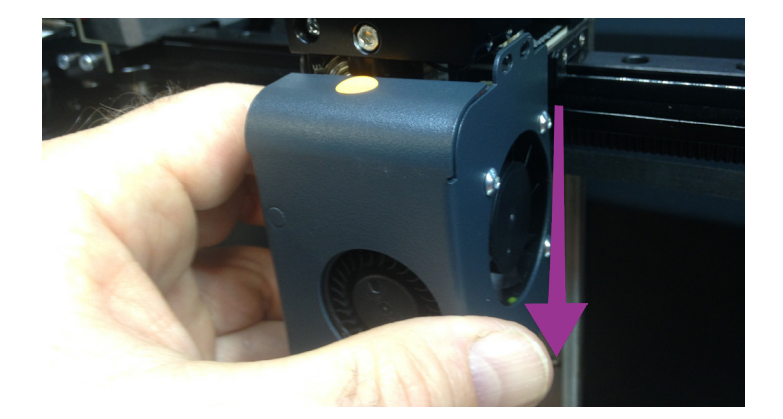

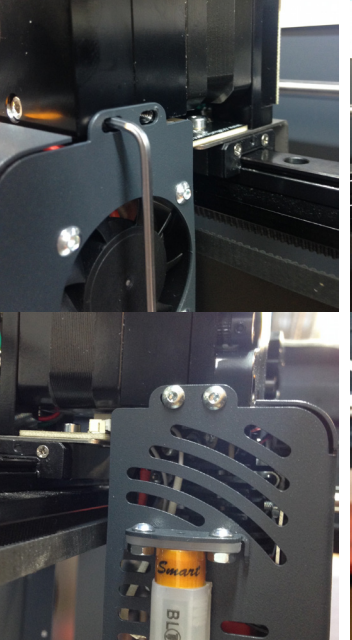

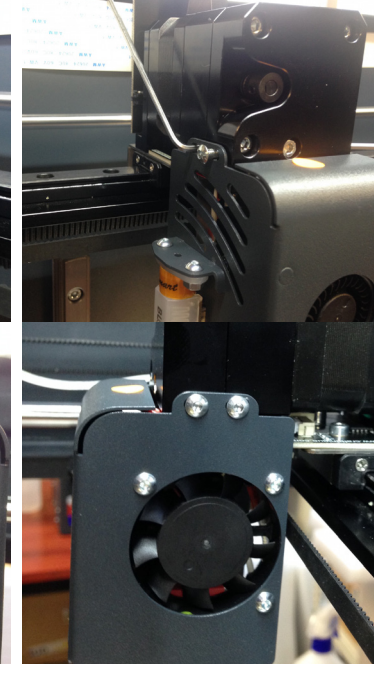

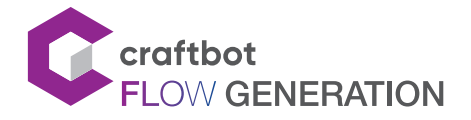

# 8.7. Eine neue Kapton-Folie auf das Druckbett aufbringen

Die Kapton-Oberfläche des Druckfachs nutzt sich mit der Zeit ab und die Düse kann durch unsachgemäßes Nivellieren oder Entfernen gedruckter Modelle beschädigt werden. In diesem Fall muss eine neue Kaptonfolie aufgebracht werden, um die Druckeigenschaften zu maximieren. Um neue Kapton-Folien zu kleben, entfernen Sie das Druckbett aus dem Gerät und die alten Folien von der flexiblen Metallplatte. Achten Sie darauf, die Platte nicht zu verbiegen, da sie durch übermäßiges Biegen beschädigt werden kann. Zum Schluss die Oberfläche der Platte mit Aceton reinigen.

Entfernen Sie die Trägerplastikfolie von der Kaptonfolie. Legen Sie dies für die spätere Verwendung beiseite. Sprühen Sie die selbstklebende Seite der Kaptonfolie und die Oberfläche des Druckbetts mit Fensterreinigungsflüssigkeit ein. Auf diese Weise können Sie die Kaptonfolie während der Anwendung anpassen. Richten Sie die Kaptonfolie an der Vorderseite des laserrmarkierten Gitters aus. Sobald die richtige Positionierung erfolgt ist, drücken Sie überschüssige Flüssigkeit zwischen dem Kapton und der Platte mit einem dünnen, aber starken Material wie einer gebrauchten Kreditkarte heraus. Legen Sie die (zuvor entfernte) Trägerfolie auf die neue Kaptonfolie, um Kratzer während des Vorgangs zu vermeiden.

Beginnen Sie in der Mitte des Druckbetts und schieben Sie es horizontal und vertikal heraus. Nachdem die gesamte Flüssigkeit unter der Folie hervorgedruckt wurde, legen Sie das Bett irgendwo zum Trocknen ab. Warten Sie 24 Stunden ab, bis alles vollständig getrocknet ist

# 9. GARANTIE UND HAFTUNGSBESCHRÄNKUNG

Besondere Bedingungen für die Produktgarantie finden Sie auf der Garantiekarte auf einem separaten Blatt, das ebenfalls mit dem Produkt geliefert wird.

Die Firma CraftUnique Kft. haftet unter keinen Umständen für direkte, indirekte, besondere, zufällige oder Folgeschäden, die sich aus einem Verstoß gegen die Garantiebedingungen oder eine andere Rechtstheorie ergeben, sofern dies nicht in den Gewährleistungsbestimmungen vorgesehen ist und soweit dies nach geltendem Recht zulässig ist, einschließlich, aber nicht beschränkt auf:

- **•** Verlust der Nutzbarkeit,
- **•** Einnahmeverlust, Verlust des tatsächlichen oder erwarteten Profits (einschließlich Verlust des vertraglichen Profits), Verlust erwarteter Einsparungen, Geschäftsverlust, Verlust von Chancen
- **•** Beschädigung oder Verlust des guten Rufs
- **•** Verlust, Beschädigung oder Zerstörung von Daten
- **•** indirekte Verluste oder Folgeverluste oder -schäden, einschließlich solcher, die durch den Austausch von Ausrüstung oder Eigentum verursacht wurden, bzw.
- **•** die Kosten für die Wiederherstellung oder Reproduktion von Daten, die auf dem Produkt gespeichert oder verwendet werden.

Die vorstehende Einschränkung gilt nicht für gesetzliche Haftung aufgrund von Vorsatz, grober Fahrlässigkeit und/ oder Fahrlässigkeit von CraftUnique Kft. Einige Gerichte genehmigen nicht den Ausschluss oder die Beschränkung von Neben- oder Folgeschäden, deshalb, wenn solch ein Gericht die Garantie regelt, gelten die oben genannten Einschränkungen nicht für Sie.

Die Zusammenarbeit zwischen einem 3D-Drucker und den Menschen war noch nie so einfach.

Sprechen Sie uns an!

KONTAKT: CraftUnique Kft. Salgótarjáni Straße 12-14., Budapest 1087, Ungarn Telefon: +36 1 700 8060 Web: www.craftbot.com • www.craftbotusa.com

Craftbot wird in der EU hergestellt. ©Copyright 2013-2020, CraftUnique Kft. Alle Rechte vorbehalten.

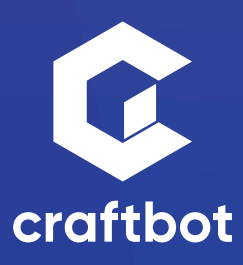